## **KIS APP 사용 설명서**

ANDROID

# SWIPe CHIP

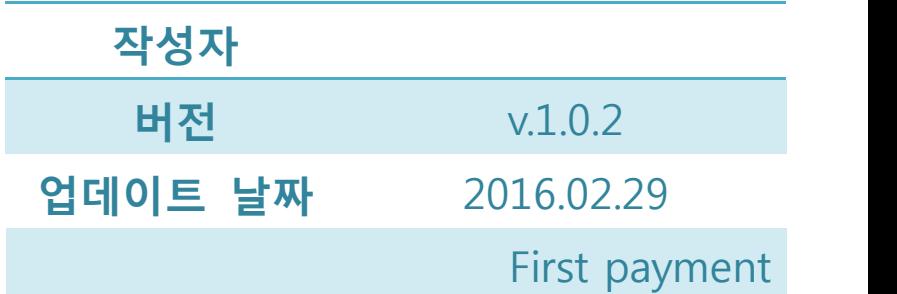

## 목 차

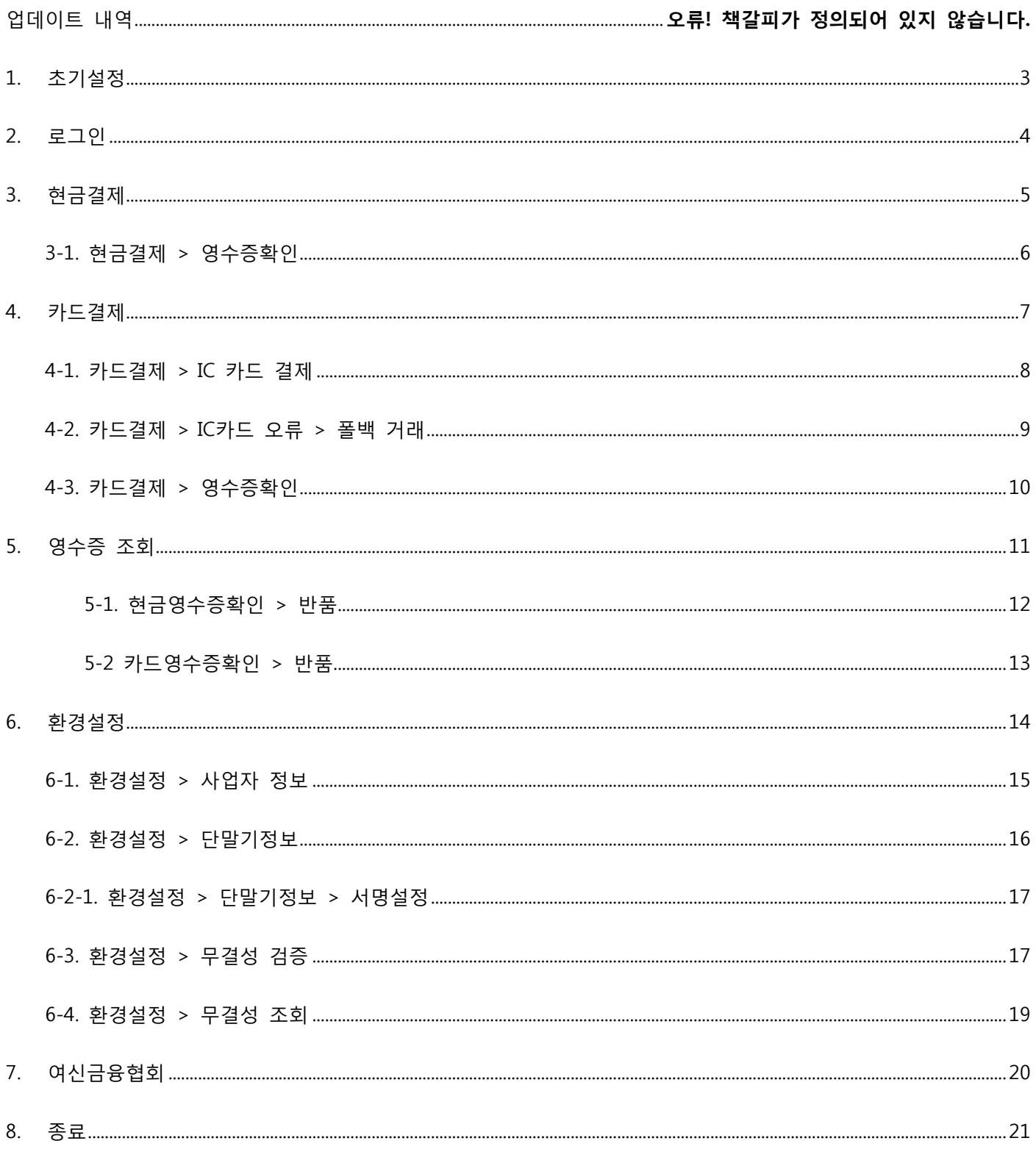

## **1. 초기설정**

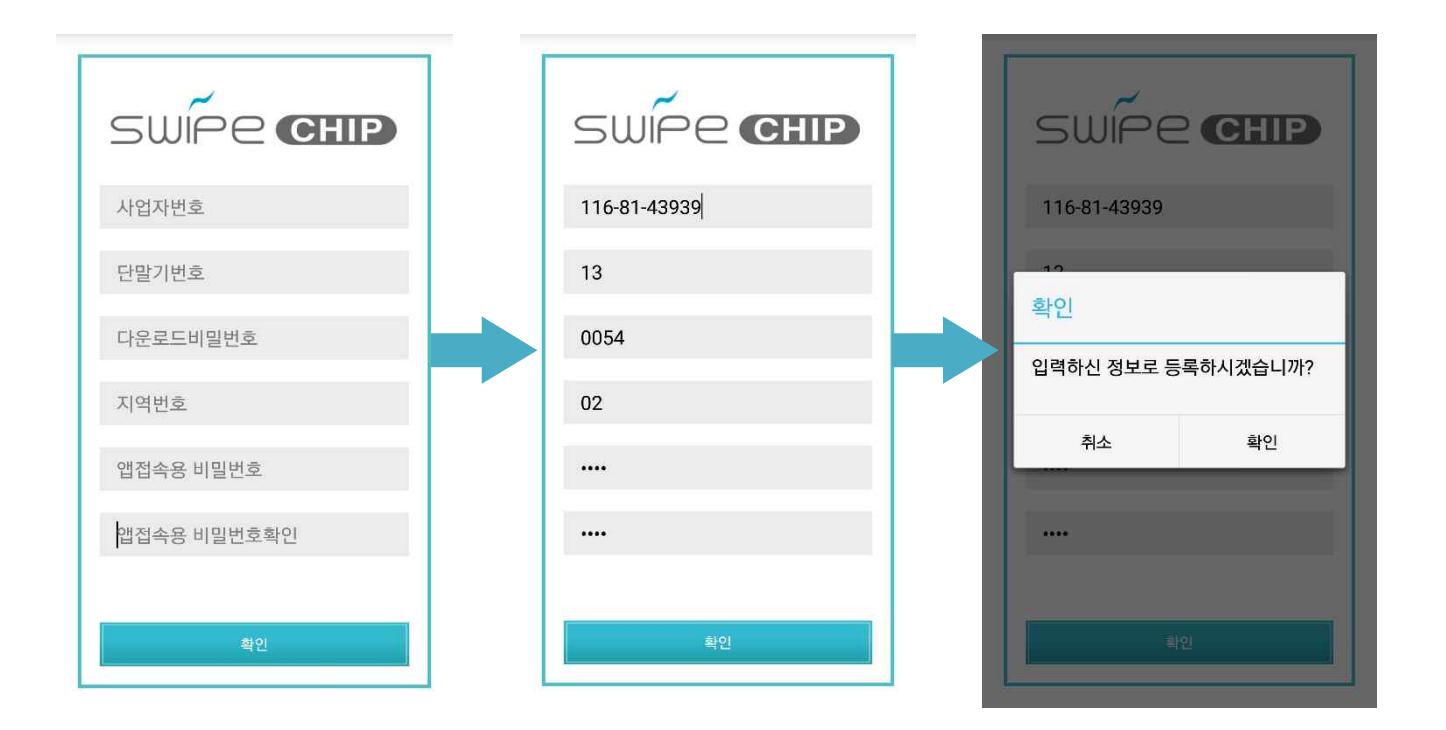

초기 어플을 설치할 시에 사용할 사업자의 정보와 단말기 정보 등을 입력합니다. 추후 해당 정보는 영수증이 출력될 때 적용 됩니다.

비밀번호는 어플을 실행시에 비밀번호를 입력받도록 되어 있습니다. 사용하실 비밀번호를 입력해 주시면 어플 실행시 로그인 화면에서 해당 비밀번호를 입력합니다.

- I. 사업자번호/단말기번호/다운로드비밀번호/지역번호/비밀번호/비밀번호재입력의 각각 칸에 정보를 기재합니다.
- II. 확인 버튼을 누릅니다.
- III. 확인 팝업창에서 "확인" 을 누릅니다. 정보 수정 시에는 "취소" 를 눌러 정보를 재입력합니다.

**2. 로그인**

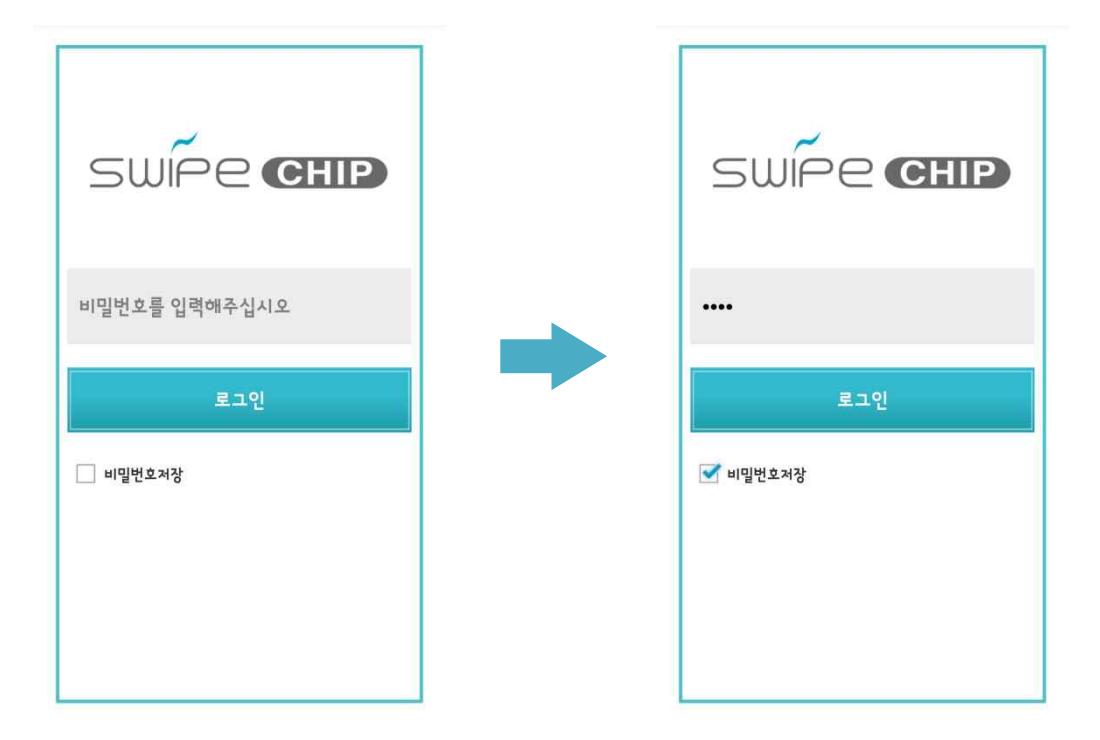

초기설정 페이지에서 입력하셨던 비밀번호를 입력합니다. 어플 실행 시 마다 비밀번호 입력을 원하실 경우에는 "비밀번호저장" 체크박스를 해지하면 되며, 자동 입력을 원하시는 경우 "비밀번호저장" 체크박스를 선택하시면 이 후 어플 실행시에 비밀번호를 입력할 필요가 없습니다.

- I. 비밀번호를 입력합니다.
- II. 로그인 버튼을 누릅니다.

## **3. 현금결제**

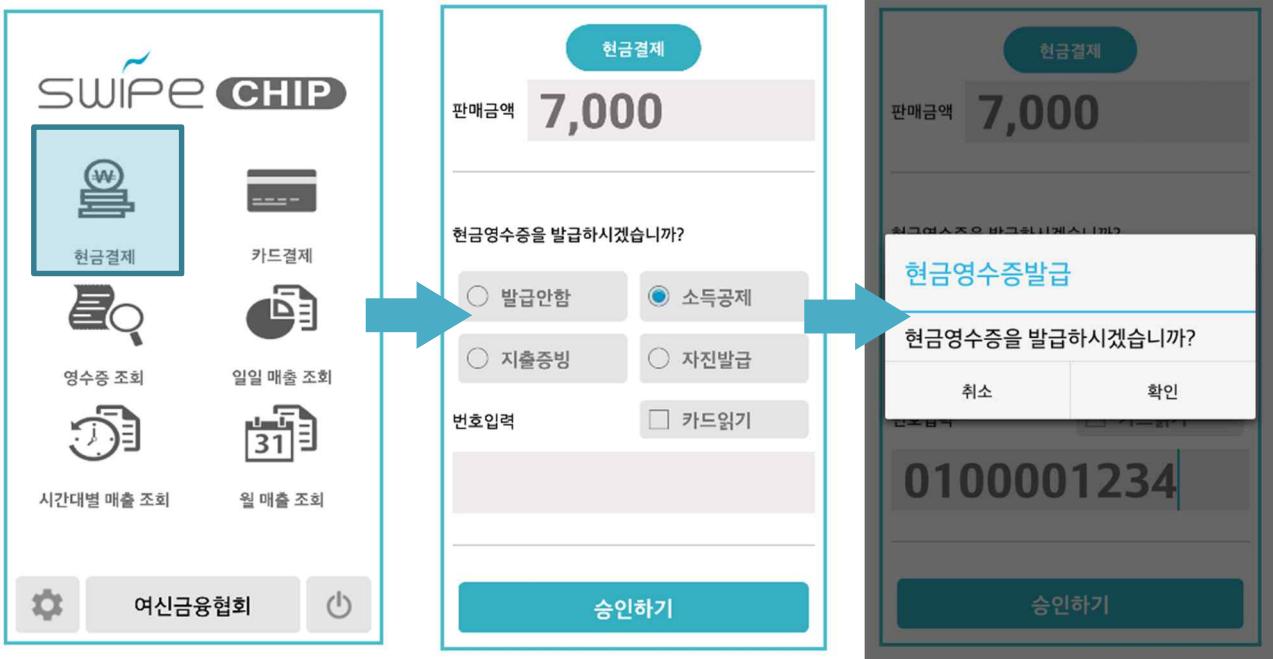

원하시는 판매금액을 입력하고 현금영수증 관련 정보를 선택합니다.

- 발급안함 : 현금 영수증을 발급하지 않습니다.
- 소득공제 : 현금 영수증을 발급합니다.
- 지출증빙 : 사업자로 현금영수증을 발급받을 때 사용합니다.
- 

- 자진발급 : 자진발급할경우에 사용합니다.<br>번호입력란은 현금영수증을 발급하기 위한 번호를 기재합니다.

- I. 메인 화면에서 "현금결제" 버튼을 누릅니다
- II. 판매금액을 입력합니다.
- III. 현금영수증 발행 여부를 선택합니다.
- IV. 현금영수증을 발행하는 경우 번호를 입력합니다.<br>V. "승인" 버튼을 누릅니다.
- 

VI. 입력한 내용이 맞을 경우 "확인"을 눌러 영수증을 확인합니다.

3-1. 현금결제 > 영수증확인

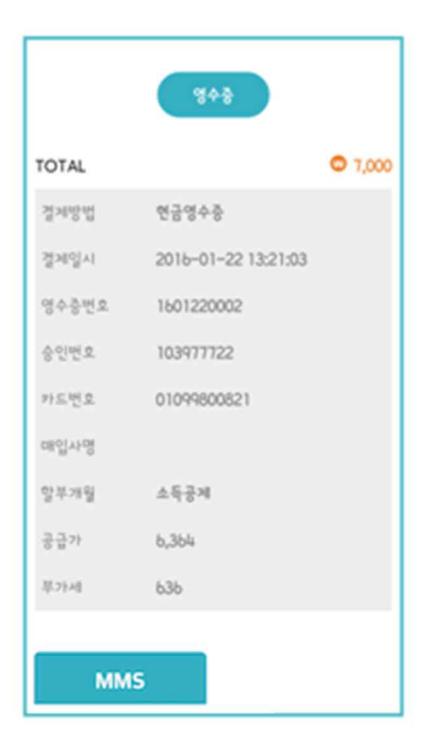

현금 결제한 내역을 영수증으로 확인합니다.

- MMS : 화면에 출력된 영수증을 문자로 전송합니다.

### **4. 카드결제**

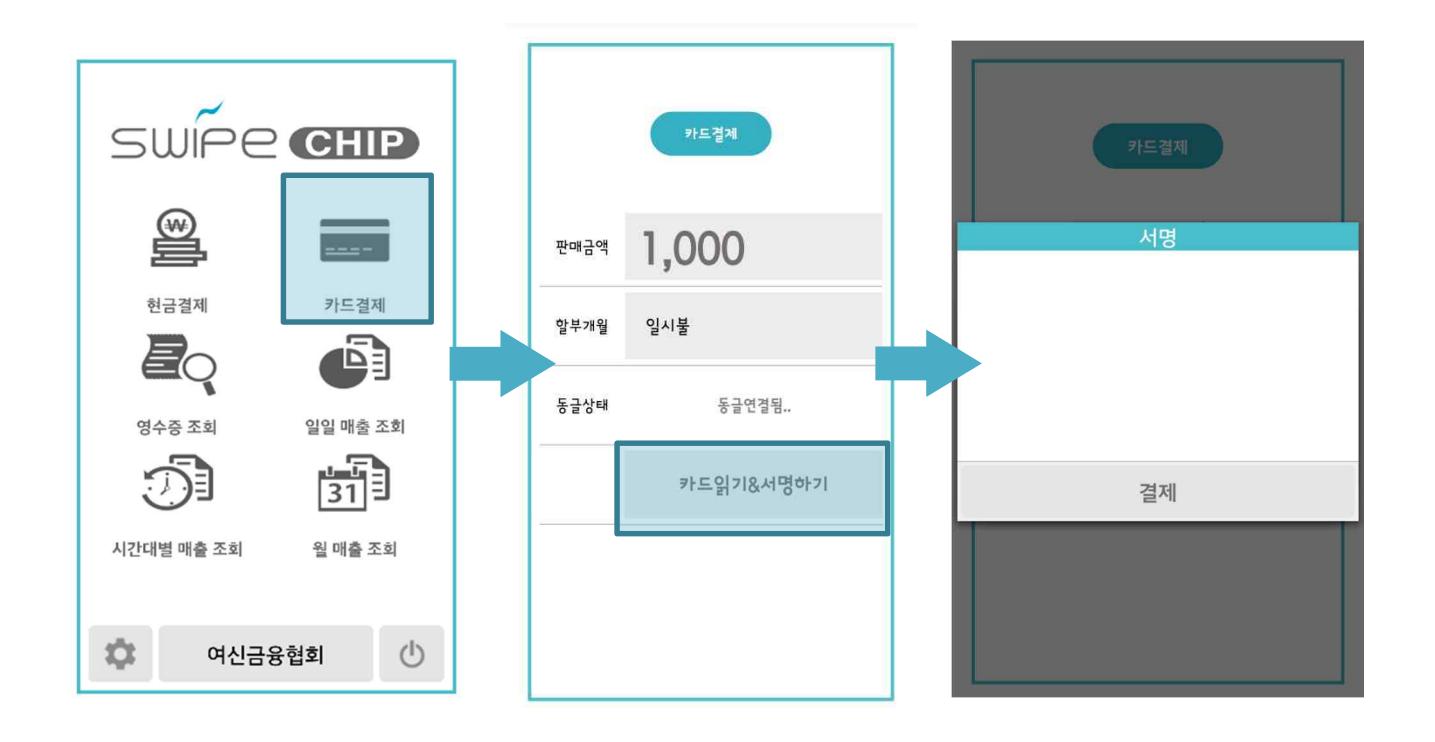

판매금액을 입력하고 동글 단말기를 휴대폰 이어폰에 연결을 한 후 동글 단말기에 카드를 삽입하고 결제를 진행 합니다.

동글 단말기의 상태는 아래와 같습니다.

- 동글전원 OFF : 동글 단말기의 전원이 꺼져 있습니다. 전원을 키고 사용합니다.
- 동글전원 ON : 동글 단말기의 전원이 켜졌습니다.
- 동글연결됨 : 동글 단말기와 휴대폰이 정상적으로 연결 되었습니다.
- IC카드읽는중 : "카드읽기&서명하기" 버튼을 누르면 동글 단말기에 삽입된 IC 카드 정보를 읽습니다.

- I. 메인 화면에서 "카드결제" 버튼을 누릅니다
- II. 판매할 금액을 입력하고 할부개월을 설정합니다.
- III. 동글 단말기의 연결 상태를 확인합니다.
- IV. 동글 단말기에 카드를 삽입한 뒤 "카드읽기&서명하기" 버튼을 누릅니다.
- V. 서명을 하고 "결제" 를 눌러 결제를 완료합니다.

4-1. 카드결제 > IC 카드 결제

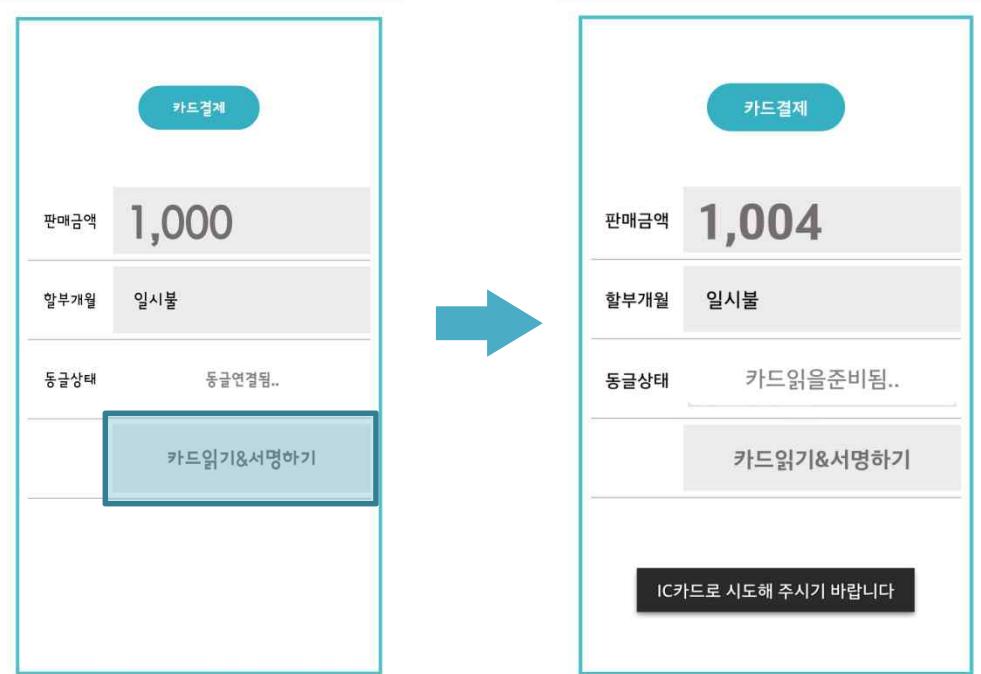

IC 카드를 대상으로 마그네틱 결제를 시도할 시에, IC 카드로 시도해 달라는 메시지가 팝업되며 결제가 진행되지 않습니다. IC 결제로 유도하기 위한 메시지 입니다.

- IC 카드 결제 : 동글 단말기에 세로로 꼽아서 사용하는 방식
- 마그네틱 결제 : 동글 단말기에 카드를 긁어서 사용하는 방식

#### 4-2. 카드결제 > IC카드 오류 > 폴백 거래

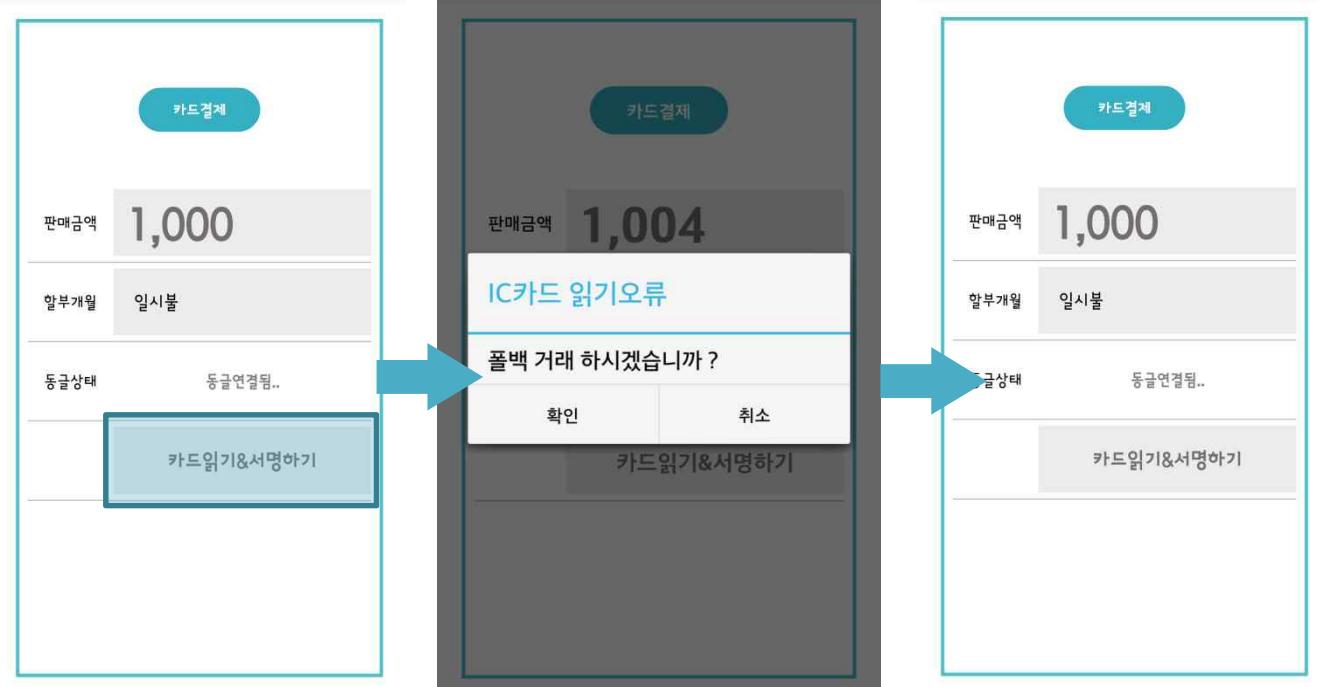

결제 시 IC 카드 정보를 읽어 올 수 없을 경우, 폴백 거래로 결제하도록 합니다.

카드의 IC 부분이 손상되어 발생되는 현상으로, 이 경우는 마그네틱 결제로 대신합니다.

- I. 동글 단말기에 카드를 삽입한 뒤 "카드읽기&서명하기" 버튼을 누릅니다.
- II. "폴백 거래 하시겠습니까?" 안내창에서 "확인" 버튼을 누릅니다.
- III. "카드읽기&서명하기" 버튼을 눌러 마그네틱 결제로 진행합니다.
- IV. 서명을 하고 "결제하시겠습니까?" 를 눌러 결제를 완료합니다.

#### 4-3. 카드결제 > 영수증확인

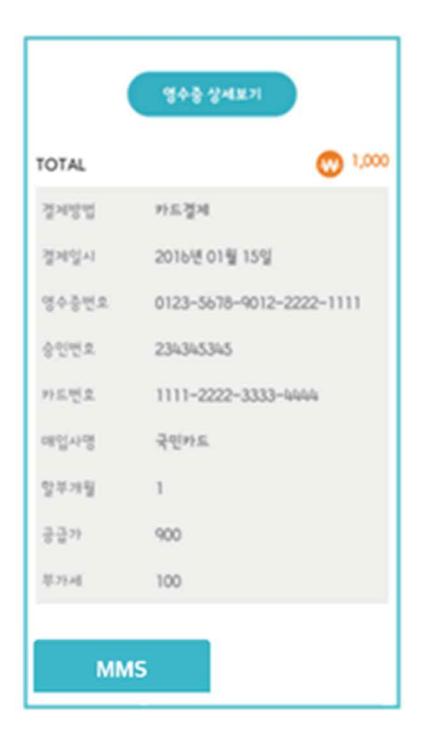

카드 결제한 내역을 영수증으로 확인합니다.

- MMS : 화면에 출력된 영수증을 문자로 전송합니다.

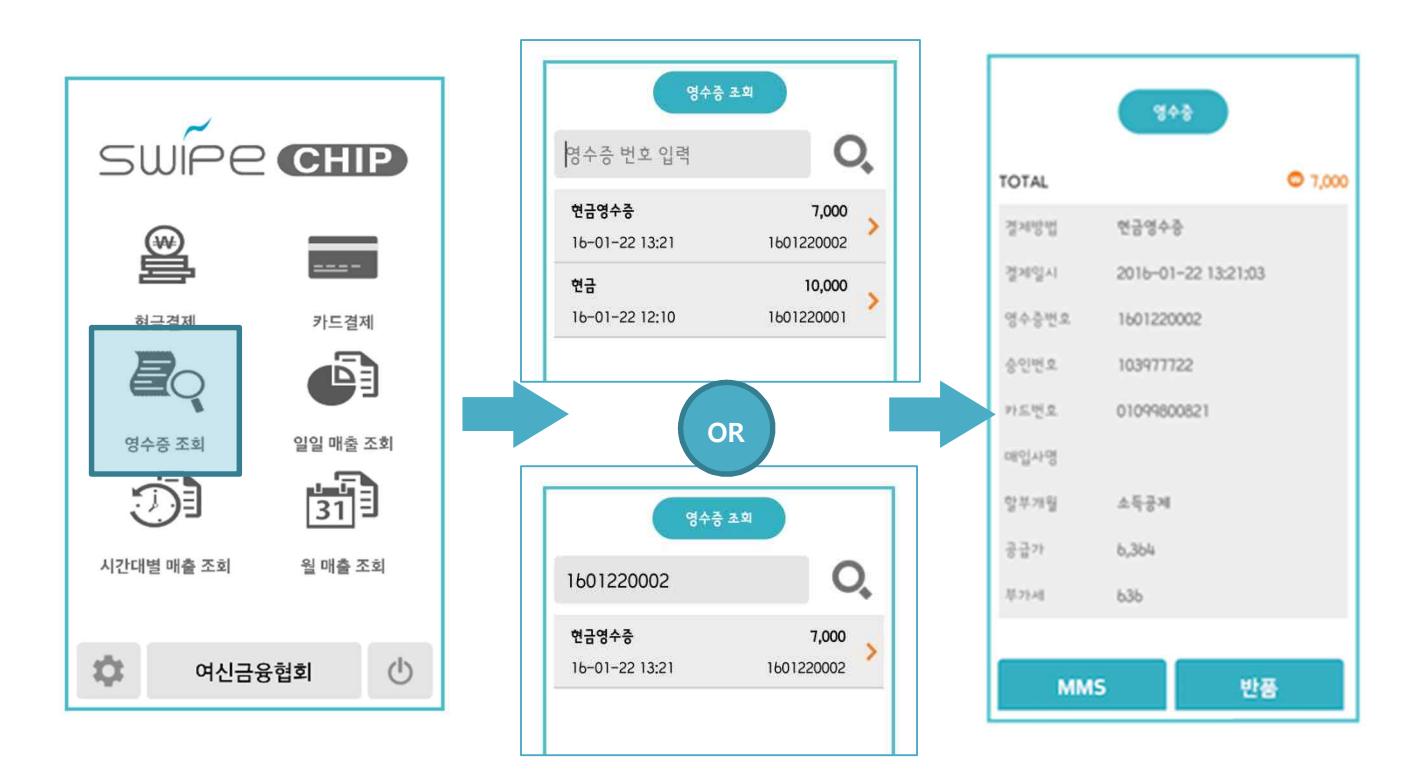

**5. 영수증 조회**

영수증 내역을 조회합니다.<br><br>영수증 번호를 직접 입력하여 조회하거나 리스트에서 선택하여 내용을 조회할 수 있습니다.

- I. 메인 화면에서 "영수증 조회" 버튼을 누릅니다
- II. 상단의 "영수증 번호 입력" 란에 영수증 번호를 입력하고 돋보기 모양의 아이콘을 눌러 원하는 영수증을 검색하거나, 리스트에서 원하는 결제내용을 누릅니다.
- III. 영수증 내역을 확인합니다.

#### 5-1. 현금영수증확인 > 반품

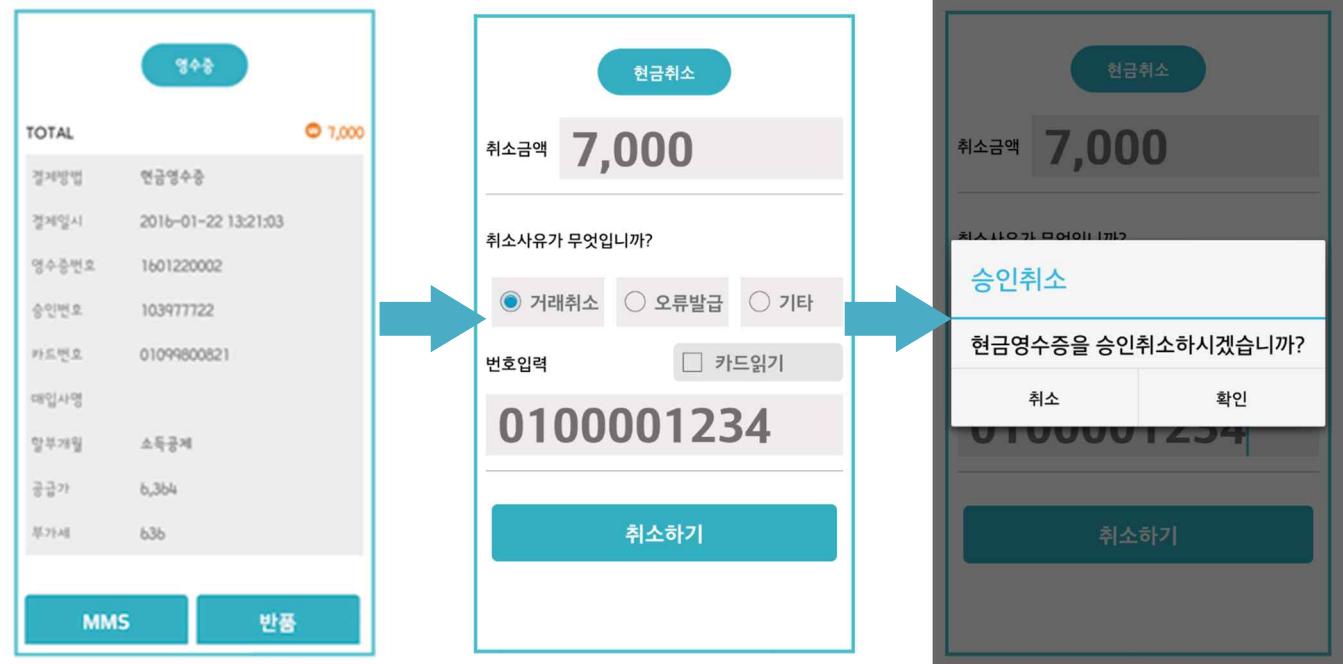

현금결제를 취소합니다.

- I. "반품" 버튼을 누릅니다.
- II. 취소할 금액을 확인하고 취소사유를 선택합니다.
- III. "취소하기" 버튼을 누릅니다.
- IV. 정말 취소를 원하실 경우 "확인" 을 누릅니다. 취소를 원할 경우 "취소" 를 눌러 되돌아갑니다.

#### 5-2 카드영수증확인 > 반품

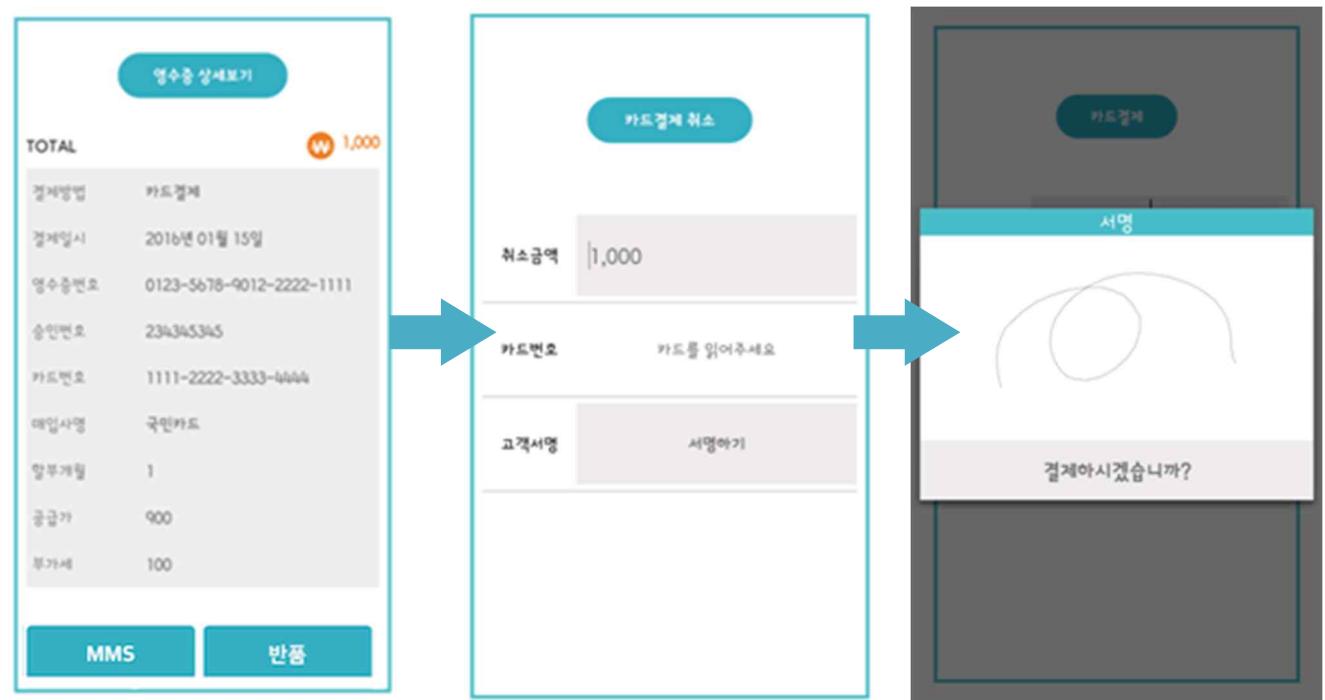

카드결제를 취소합니다.

#### **< 사용방법 >**

I. "반품" 버튼을 누릅니다.

II. 취소할 금액을 확인하고 동글 단말기에 카드를 삽입 후 "서명하기" 버튼을 누릅니다.

III. 서명을 하고 "취소" 를 눌러 취소를 진행합니다.

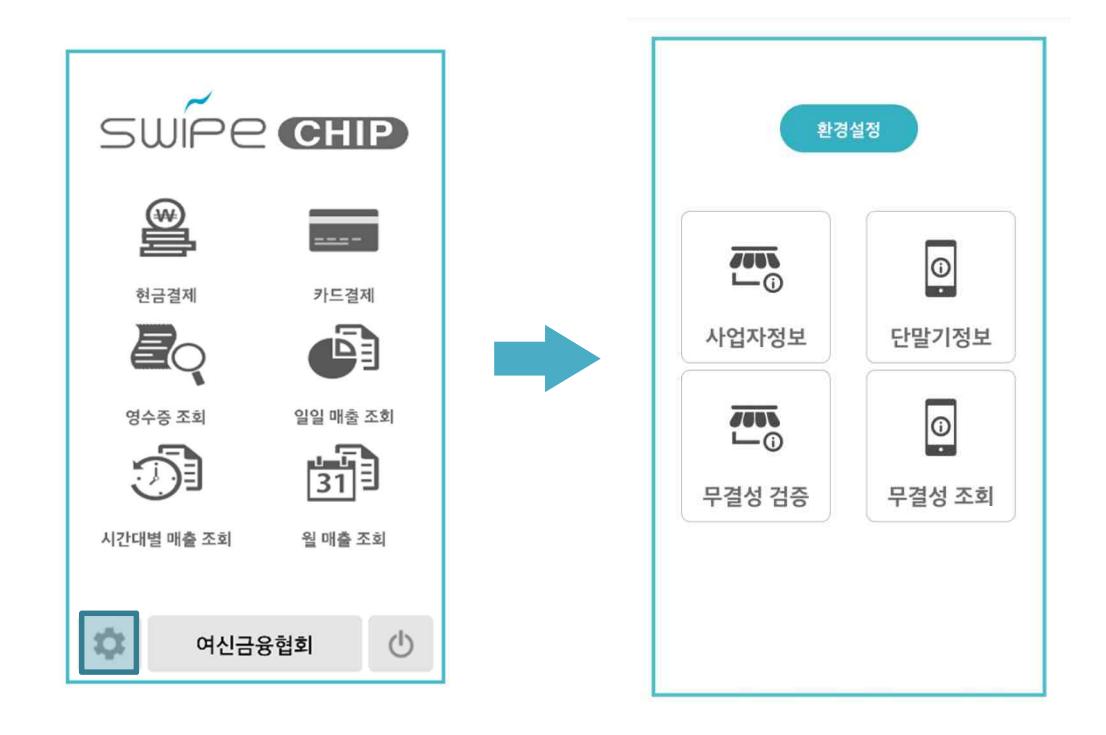

**6. 환경설정**

- 사업자정보 : 등록된 정보 조회 및 수정이 가능합니다.
- 단말기정보 : 등록된 단말기 정보를 조회합니다.
- 무결성 검증 : 현재 사용중인 단말기의 무결성을 검증합니다.
- 무결성 조회 : "무결성 검증" 을 실행했던 내용을 조회합니다.

#### 6-1. 환경설정 > 사업자 정보

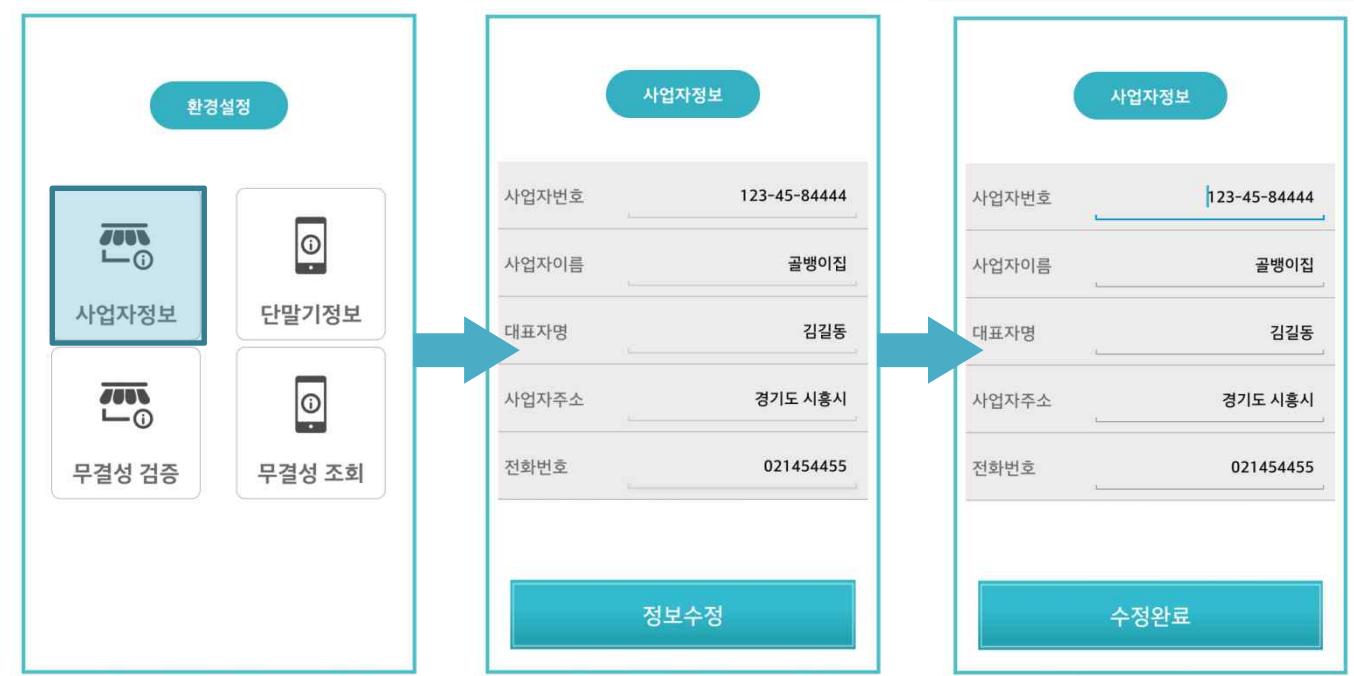

사업자 정보를 조회 또는 수정합니다.<br>초기 화면에는 수정이 불가하며, 조회만 가능합니다.

"정보수정" 버튼을 눌러야만 편집이 가능한 상태로 변합니다.

- I. "사업자정보" 버튼을 누릅니다.
- II. 사업자 정보를 확인한 후 "정보수정" 버튼을 누릅니다.
- III. 변경하고자 하는 내용을 수정한 뒤에 "수정완료" 버튼을 눌러 저장합니다.

#### 6-2. 환경설정 > 단말기정보

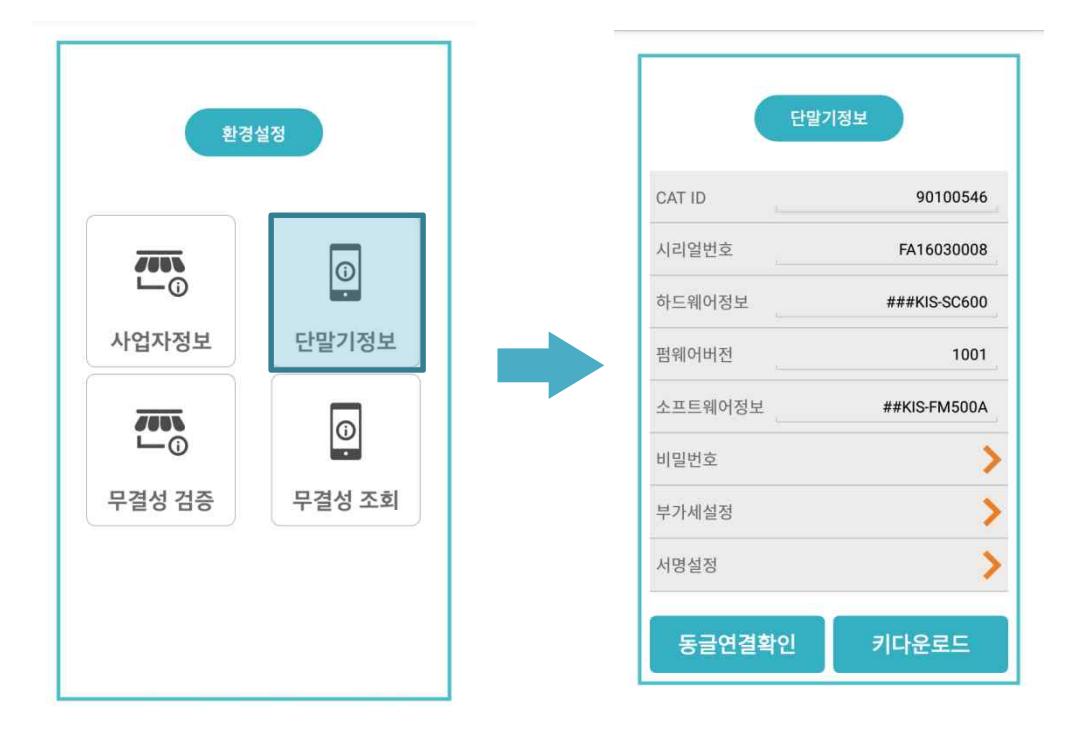

저장된 단말기의 정보를 확인합니다.<br>추후, 단말기에 오류가 발생하거나 기타 문의사항이 발생할 시에, 해당기능을 이용합니다.

- 비밀번호 / 부가세설정 : 준비중인 기능.
- 서명 설정 : 5 만원 미만 결제 건에 한하여 무서명거래관련 설정사항

- I. "단말기정보" 버튼을 누릅니다.
- II. 단말기 정보의 내용을 확인합니다.

#### 6-2-1. 환경설정 > 단말기정보 > 서명설정

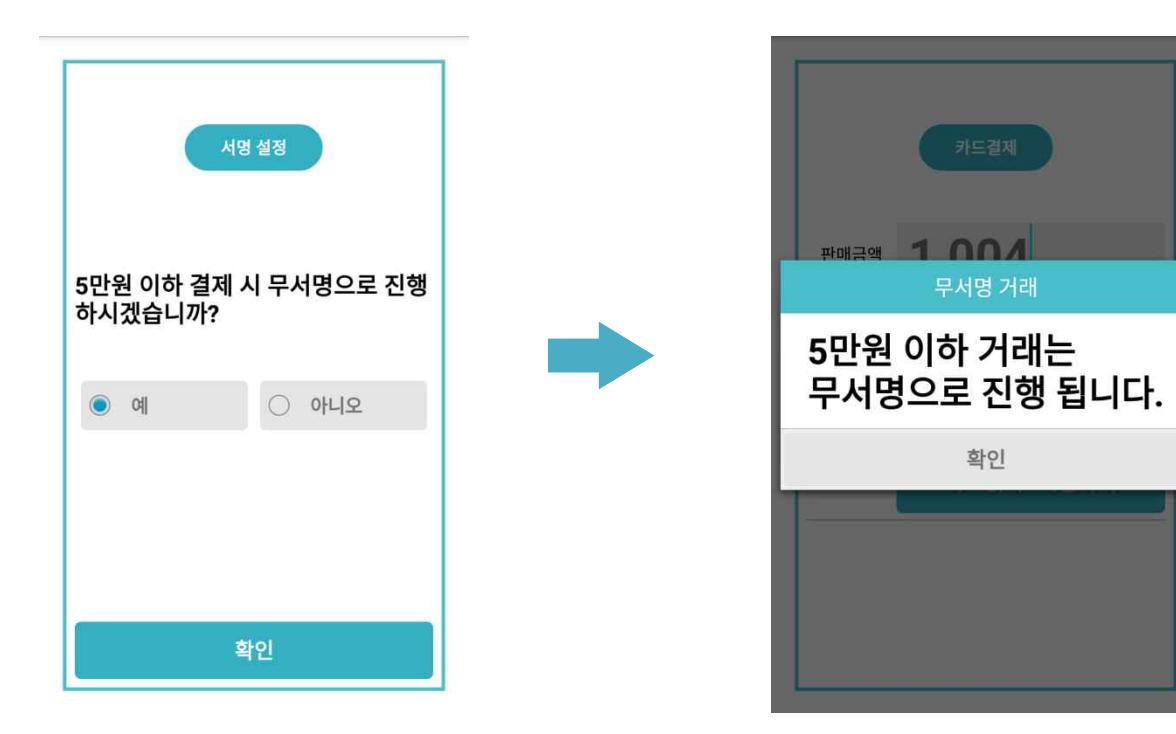

'예'로 설정할 경우 5 만원 이하 거래는 무서명으로 진행됩니다. 오른편의 그림과 같이 5 만원 미만의 금액의 결제 창에는 서명입력창 대신 무서명안내 메시지가 뜨게 되며, '아니오'로 설정 시 기존의 결제과정과 일치하게 서명창이 뜨게 됩니다.

#### 6-3. 환경설정 > 무결성 검증

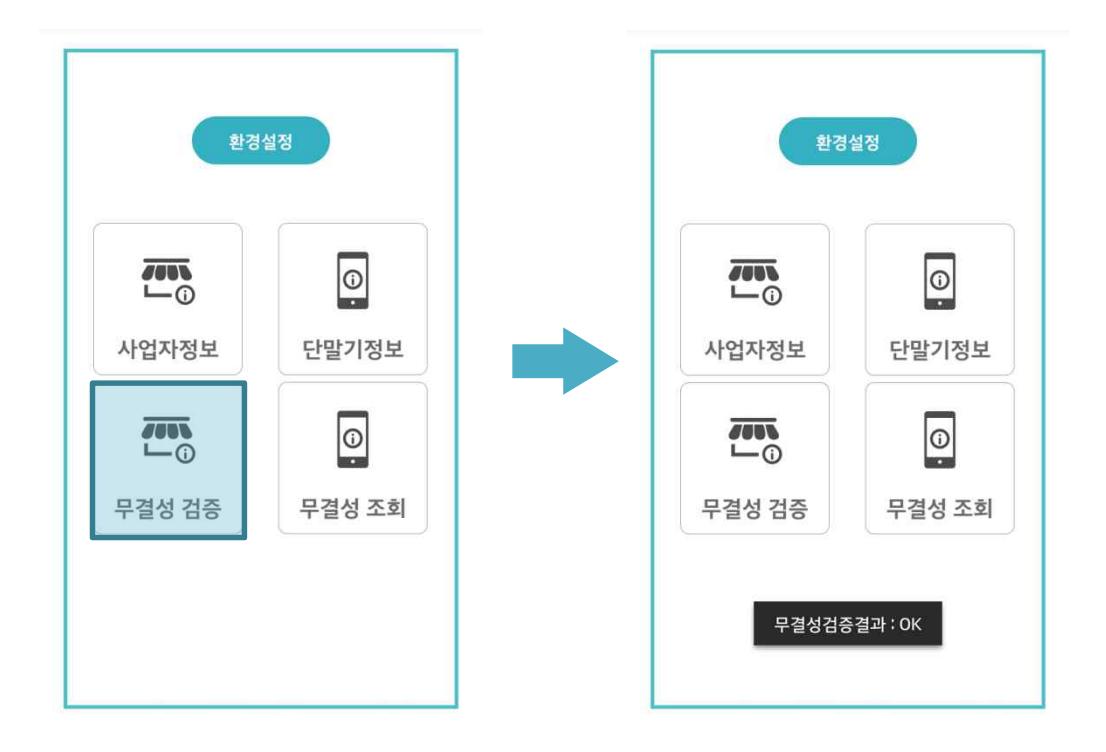

연결된 단말기의 무결성을 검증합니다.<br>화면이동은 없으며, 검증결과만 메시지로 팝업됩니다.

- I. "무결성 검증" 버튼을 누릅니다.
- II. 팝업된 메시지 ( 무결성 검증 결과 ) 를 확인합니다.

#### 6-4. 환경설정 > 무결성 조회

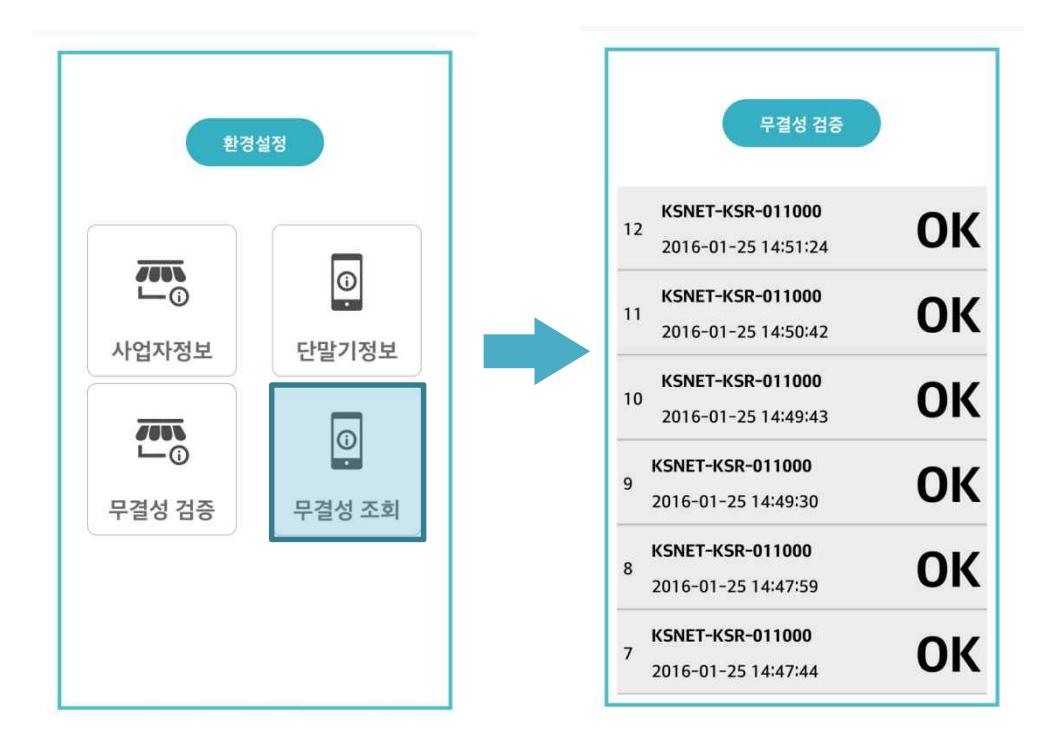

환경설정 > 무결성 검증 에서 확인한 검증내역을 리스트로 확인합니다.<br>하드웨어 정보, 날짜, 검증 결과를 확인 할 수 있습니다.

- I. "무결성 조회" 버튼을 누릅니다.
- II. 화면에 출력된 검증 내용 리스트를 확인합니다.

## **7. 여신금융협회**

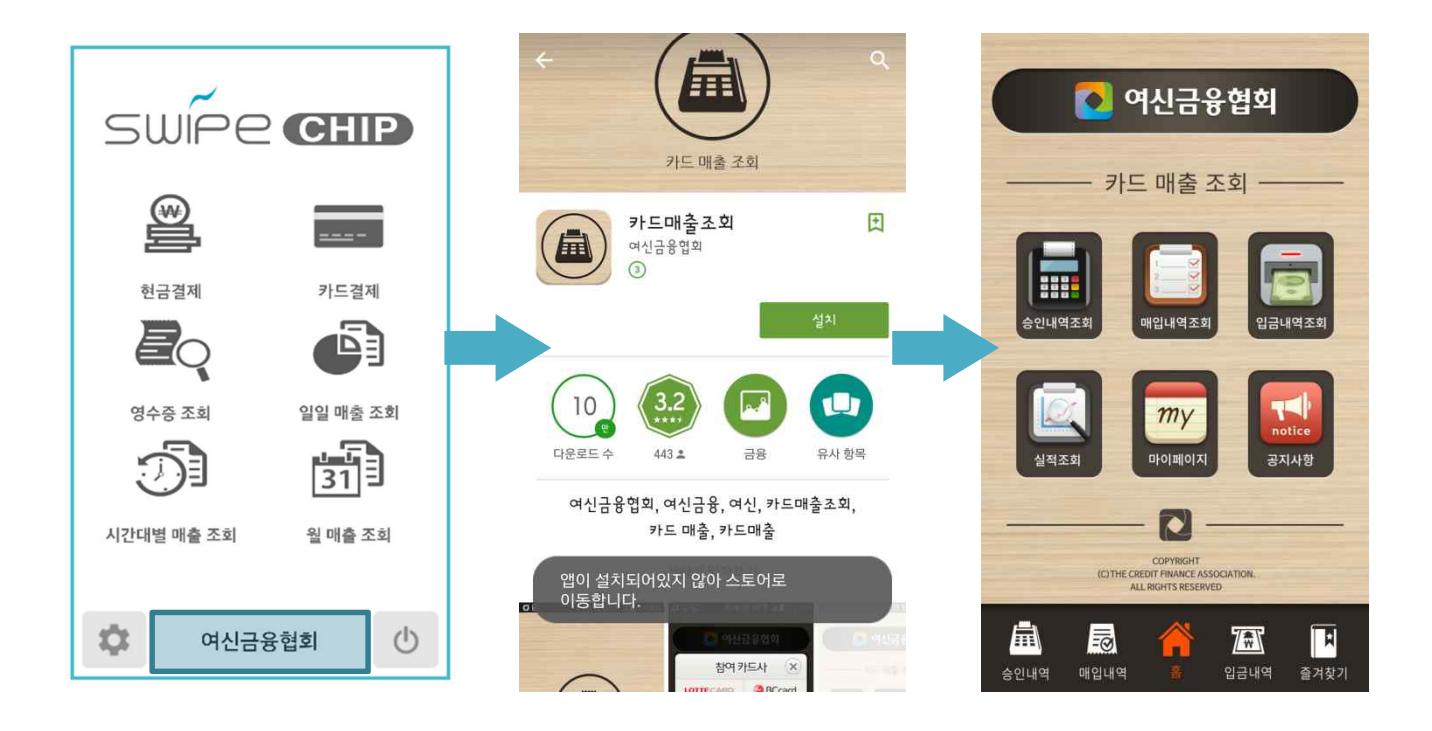

카드 매출 조회를 할 수 있는 어플인 여신금융협회를 바로 실행 합니다.

어플이 설치되어 있지 않은 경우에는 자동으로 구글플레이의 설치 화면으로 이동하며, 이미 설치된 경우에는 여 신금융협회의 어플이 실행 됩니다.

- I. 메인 화면에서 "여신금융협회" 버튼을 누릅니다
- II. 여신금융협회 어플로 이동하여 원하는 기능을 이용합니다.

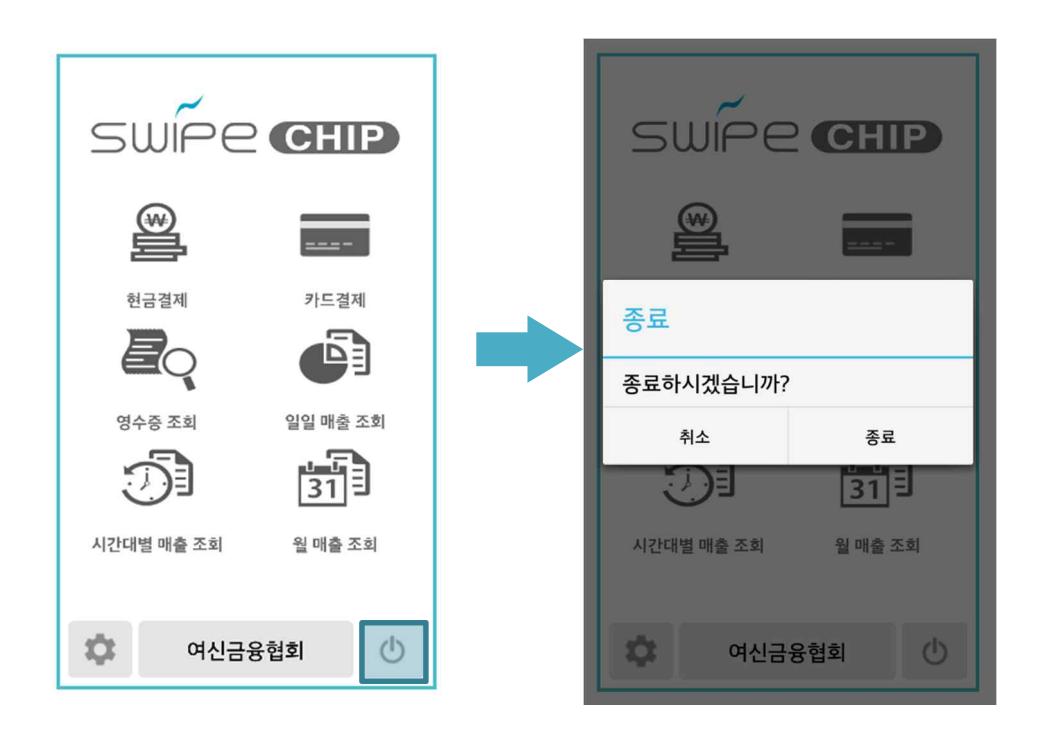

**8. 종료**

어플을 더 이상 사용하지 않을 때에 종료합니다.

- I. 메인 화면에서 종료 아이콘의 버튼을 누릅니다
- II. 정말 종료를 원하면 "종료" 버튼을, 종료를 원하지 않으면 "취소"를 누릅니다.